# Creating Websites without Code

Jesse Clark Manager of Web Communications University of Northern Colorado

#### Hello

- Jesse Clark, Webmaster and Manager of Web Communications
- BM in Music Performance from the University of Northern Colorado, 2006
- MSc in Digital Currency from the University of Nicosia, Cyprus, 2018

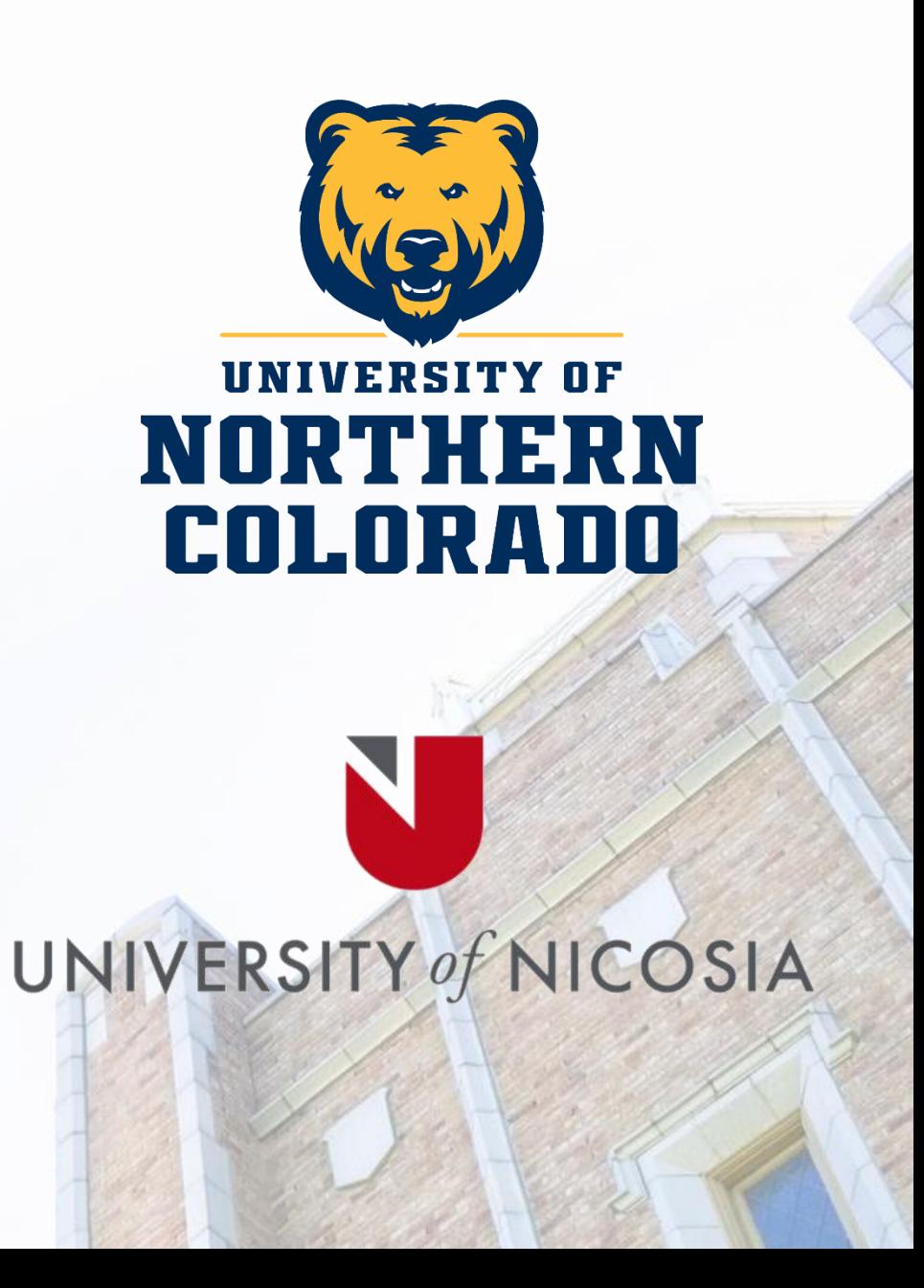

## Learning Code – HTML and CSS

#### Free

- CodeAcademy.com
- KhanAcademy.org
- Tutsplus.com

#### Paid

- Lynda.com (part of LinkedIn)
- Coursera.com
- Udemy.com (always has sales)

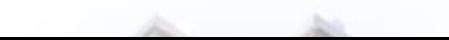

#### Do You Need a Website?

- What are the goals of the site?
- What does the site need to accomplish?
- Are there other channels that could be used instead?
- How does a website, social media or fit into your professional or personal brand?

# Domain Names

http://www.MySite.com

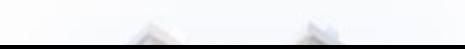

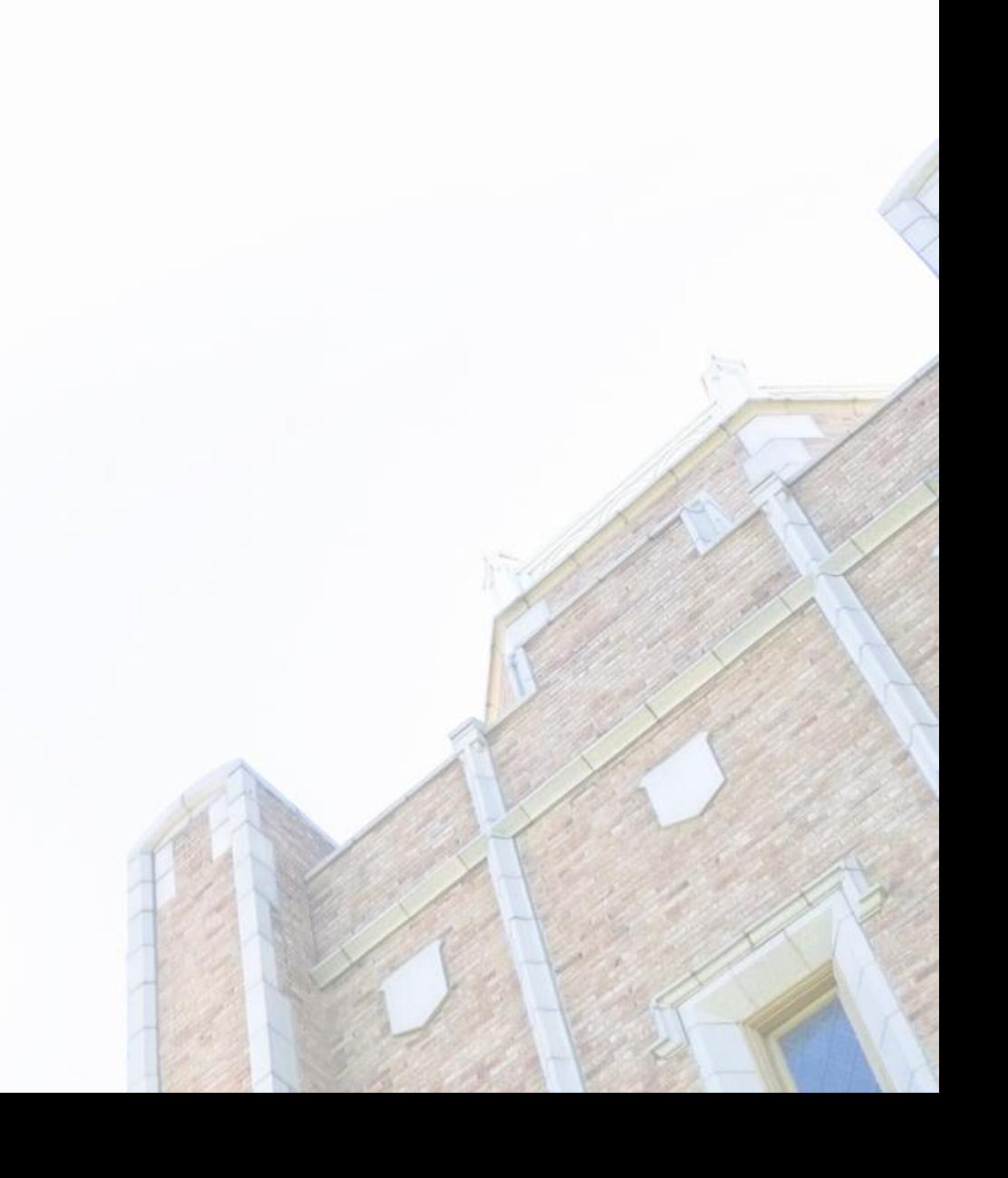

#### Choosing a Domain Name

- Start with looking for the **.com** version
- Don't use a hyphen or numbers
- Don't use copyrighted names or words
- Try not use specialized extensions: i.e.: .photo, .theater, .site
- Website to help pick a domain name:
	- [http://LeanDomainSearch.com](http://leandomainsearch.com/)

## Register Your Domain Name

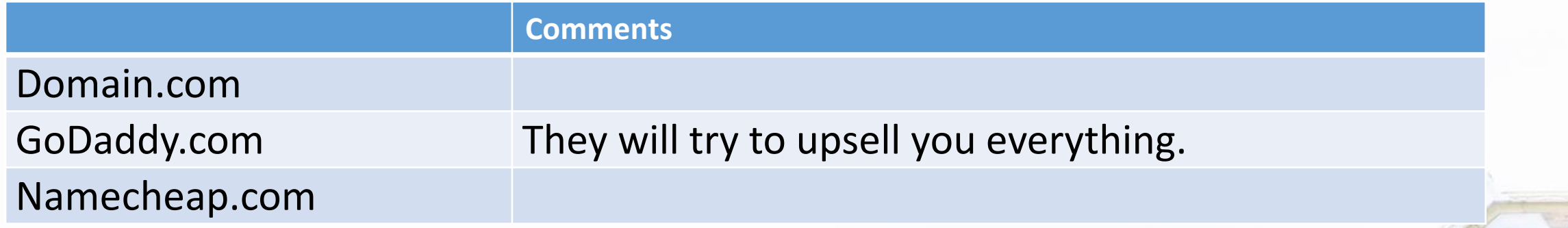

- Will run around \$10-\$15 per year
- Check the 'Renewal Price' after the first year as it could be different.
- Consider adding 'Domain Privacy' to hide your contact information

#### Domain Renewal Scams

• *Domain Registry Services* - sends physical letters that warn the domain holder that their domain is about to expire.

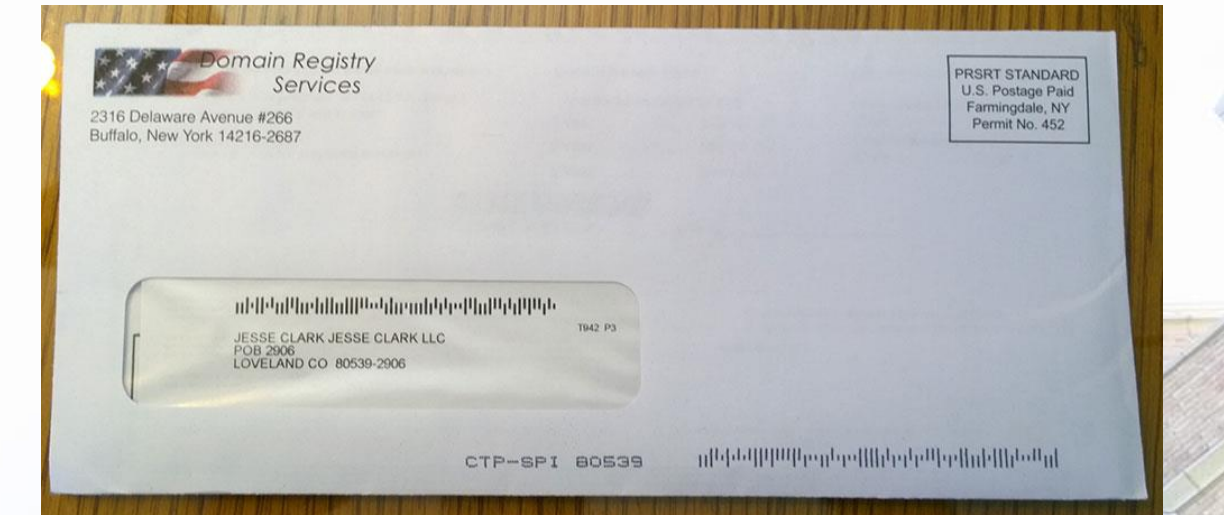

• Email from someone in China request to register the .cn version of your domain.

# Personal Landing Page

A simple page that links to your social media accounts and contact information.

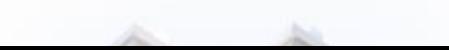

## Personal Landing Pages

- About.me Free version is about.me/username, paid version with custom domain.
- LinkedIn May or may not be appropriate depending on your goals.
- Medium.com a writing/blogging platform

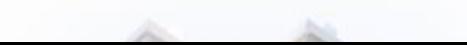

# Pay a Company to do Everything

Online companies can provide hosting and a drag and drop interface to create your site.

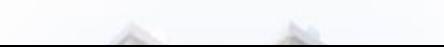

## Paid Companies

- Wix.com
- SquareSpace.com
- WordPress.com
- "Website Builders"
	- Domain.com
	- Godaddy.com
	- sites.envato.com

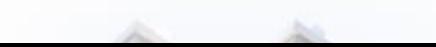

## Paid Companies

#### Pros

- Provides designs and an interface that is drag and drop
- Very easy to setup and get going
- Some include the Domain Name

#### Cons

- Locked into that company and can't easily transfer the site.
- Usually not as flexible
- More expensive than DIY

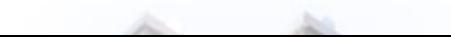

#### Free Products

Usually only provide you with a subdomain.

Usually have an advertisement for the parent company or other sites.

Does not look as professional as the paid companies.

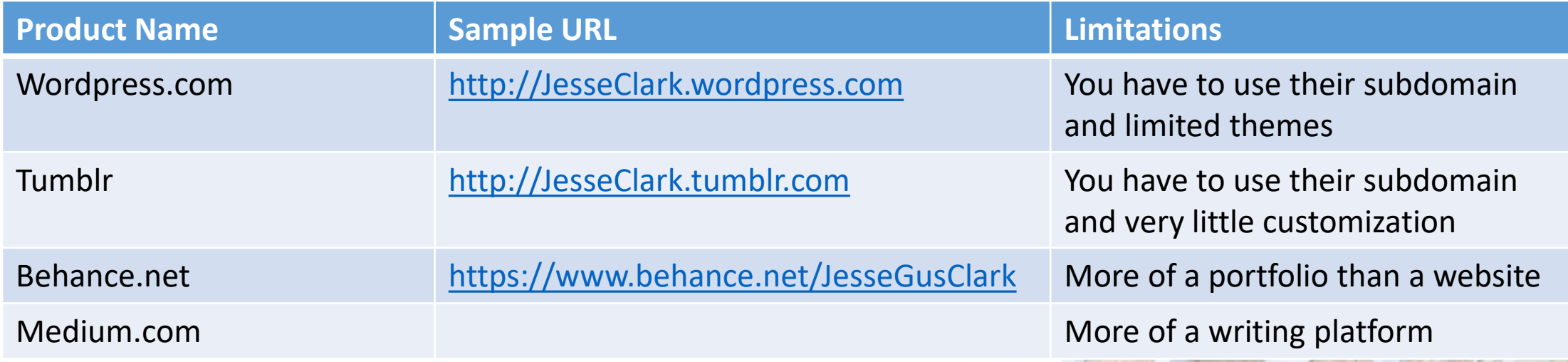

# Build a site yourself

After a small learning curve and some trial and error you will have more flexibility in the design and better control of the site.

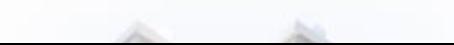

#### Purchase Web Hosting

- When someone types in your domain name, where do they go?
- Hosting can be purchased/bundled with your domain name
- Email address' (or forwarding) is sometimes included

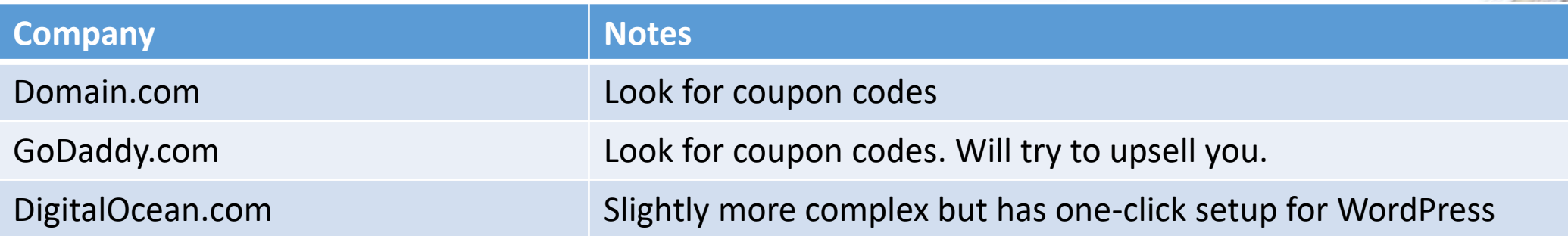

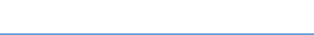

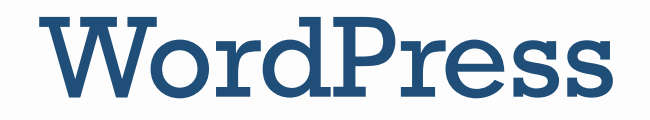

- WordPress is an open-source content management system.
- Initially released in May of 2003 as a blogging tool.
- Many hosing provides offer "one-click installs" or "WordPress hosting" where they setup WordPress on the server for you.
- Super simple interface lets you focus on writing content.

#### Online Tutorials for WordPress

- One-Click Installs:
	- GoDaddy:<https://www.godaddy.com/pro/one-click-installation/wordpress>
	- Domain.com:<http://www.domain.com/hosting/wordpress>
	- [Digital Ocean: https://www.digitalocean.com/community/tutorials/how-to](https://www.digitalocean.com/community/tutorials/how-to-use-the-wordpress-one-click-install-on-digitalocean)use-the-wordpress-one-click-install-on-digitalocean
- Tutorials for manually installing:
	- Official: http://codex.wordpress.org/Installing WordPress
	- <http://www.siteground.com/tutorials/wordpress/wordpress-installation.htm>

#### Install

- Basic Installation
- Username and password could be created by the oneclick installer

#### Welcome

Welcome to the famous five-minute WordPress installation process! Just fill in the information below and you'll be on your way to using the most extendable and powerful personal publishing platform in the world.

#### Information needed

Please provide the following information. Don't worry, you can always change these settings later. **Site Title Username** Usernames can have only alphanumeric characters, spaces, underscores, hyphens, periods, and the @ symbol. Password Show Important: You will need this password to log in. Please store it in a secure location. **Your Email** Double-check your email address before continuing. **Search Engine**  $\Box$  Discourage search engines from indexing this site **Visibility** It is up to search engines to honor this request. Install WordPress

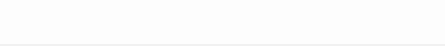

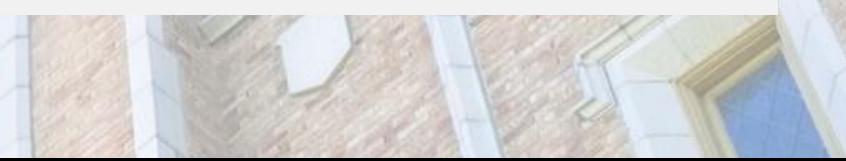

#### Installation complete!

Login to the admin area by navigating to *yourdomain*.com/wp-admin

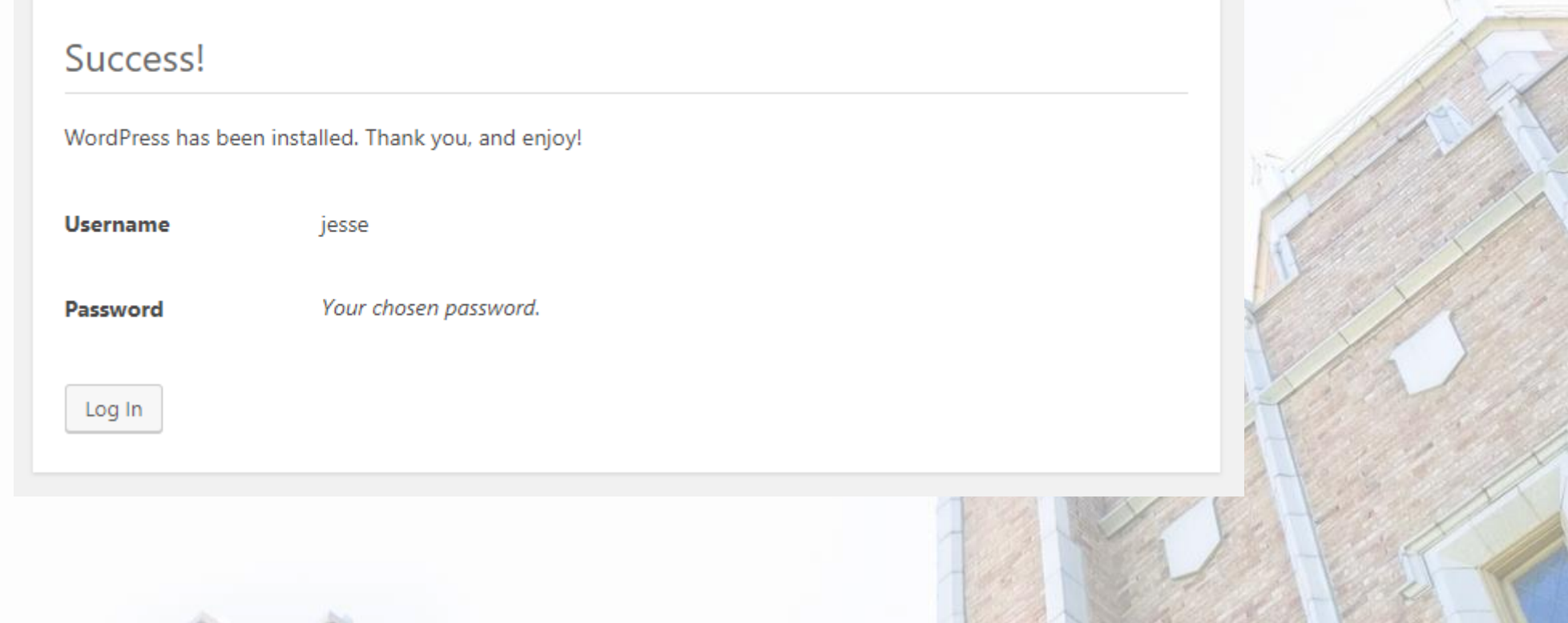

#### Customize

- Go to [Settings]/[General]
- Set tagline, time zone, and date format

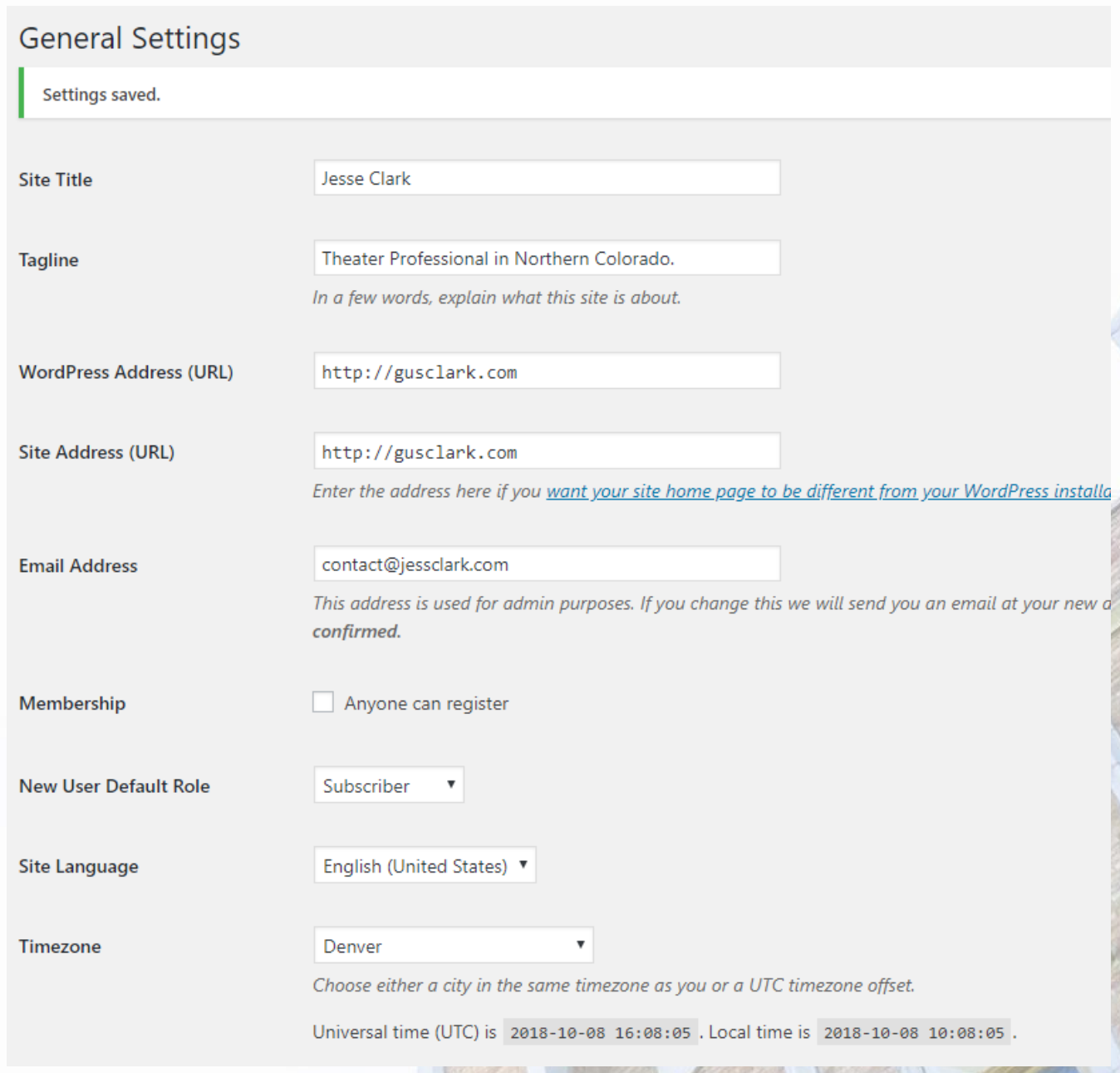

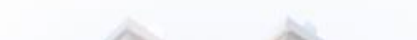

#### Customize URLs

- URLs should be friendly to read for search engine optimization (SEO)
- [Settings] / [Permalinks] to change URL structure to:

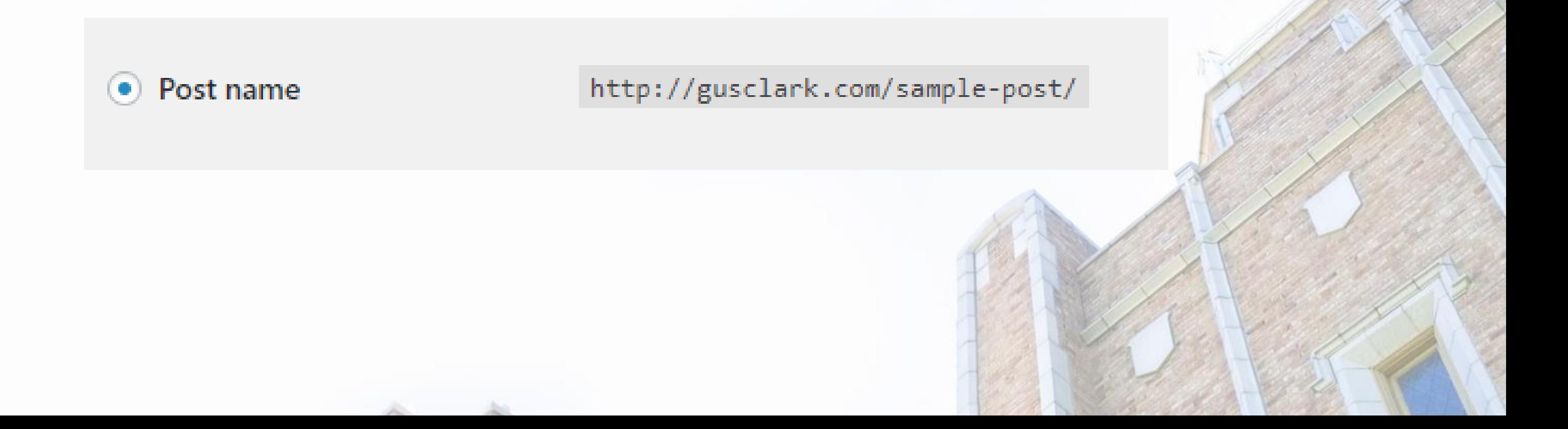

#### Add Content:

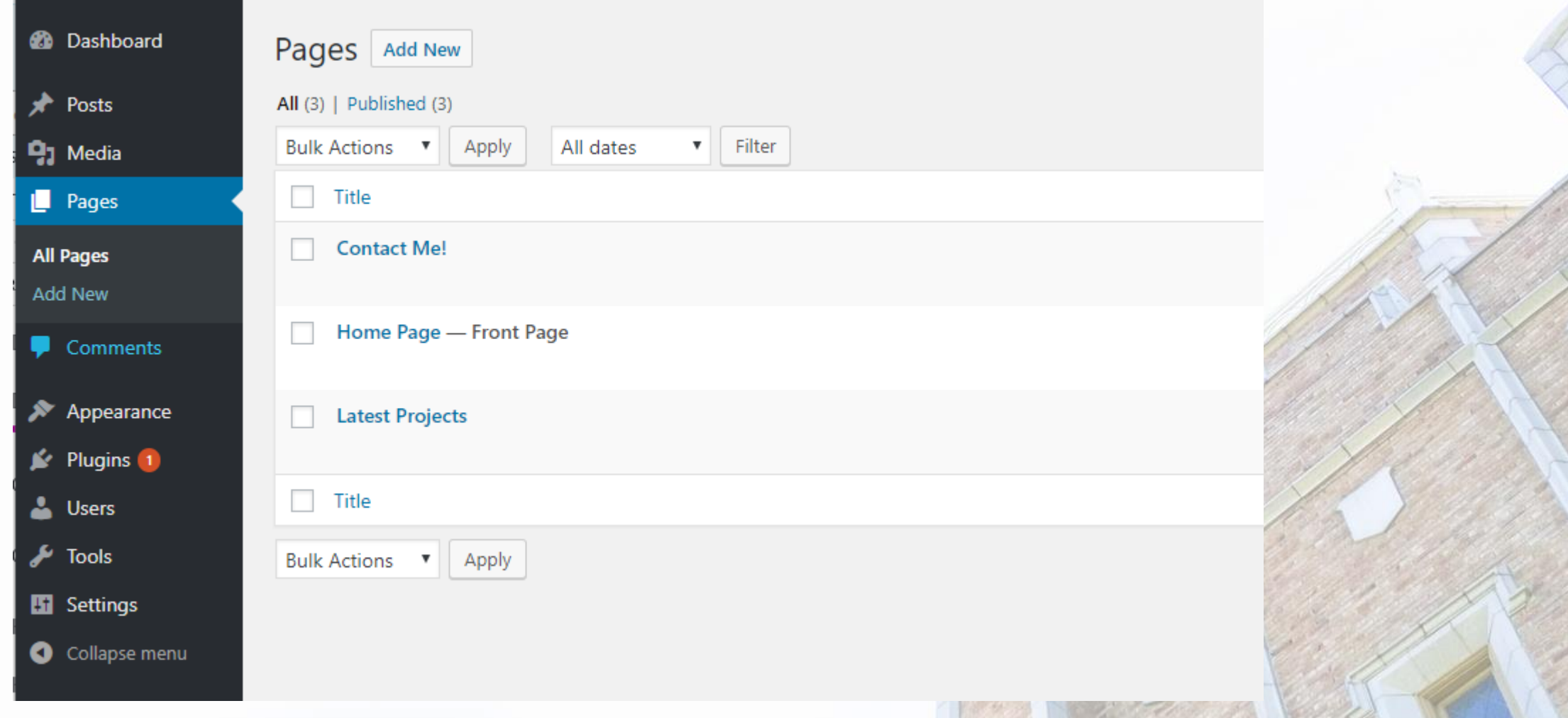

## Set your homepage

• Go to [Settings]/[Reading] and set "A static page" as "Your homepage displays".

dan dan

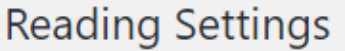

Your homepage displays ◯ Your latest posts A static page (select below) Homepage: Jesse Clark's Portfolio ▼ Posts page: - Select- $\boldsymbol{\mathrm{v}}$ 10 Blog pages show at most posts Syndication feeds show the  $10$ items most recent For each article in a feed, show  $\odot$  Full text ◯ Summary **Search Engine Visibility**  $\blacktriangleright$  Discourage search engines from indexing this site It is up to search engines to honor this request. Save Changes

## Build out the Navigation

- Go to: [Appearance]/[Menus]
- First Menu:
	- [Menus] [ + Add a Menu] Name is 'Main Navigation'
	- [+ Add items] Add items to the menu
	- Menu Locations, check "primary menu"
	- Click Save
- Social Menu:
	- Create a second menu called 'Social'
	- Use the "Custom Links" option to add social media links.

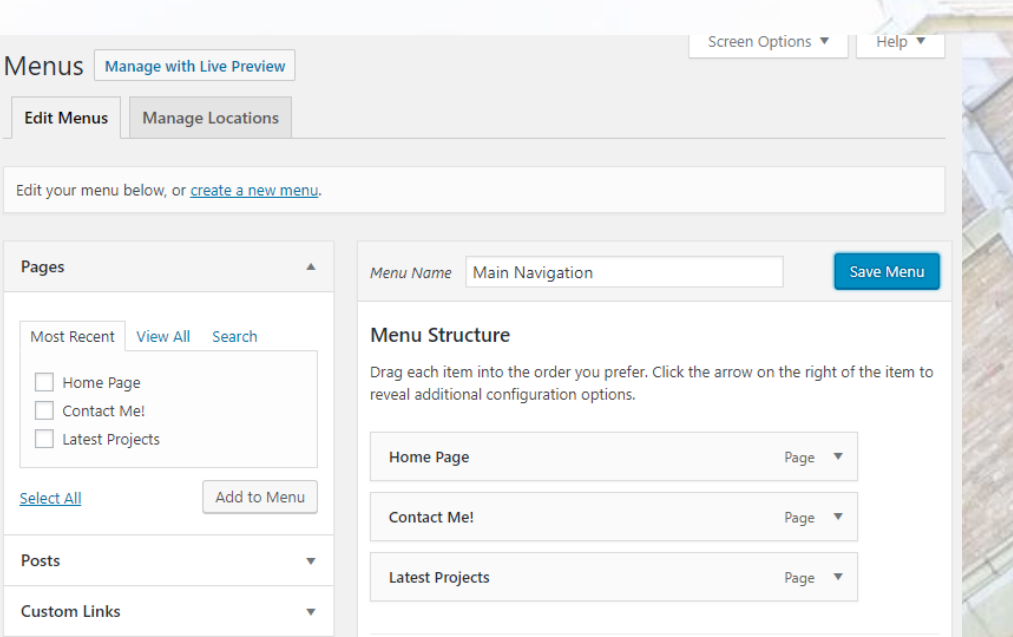

## Set the Navigation

- Go to [Appearance]/[Customize]
- Under 'Menus':
	- Main Navigation Change the Top Menu to 'Main Navigation'
	- Social Media Under 'Social Media' to 'Social'
- When you are done, click [Save & Publish]

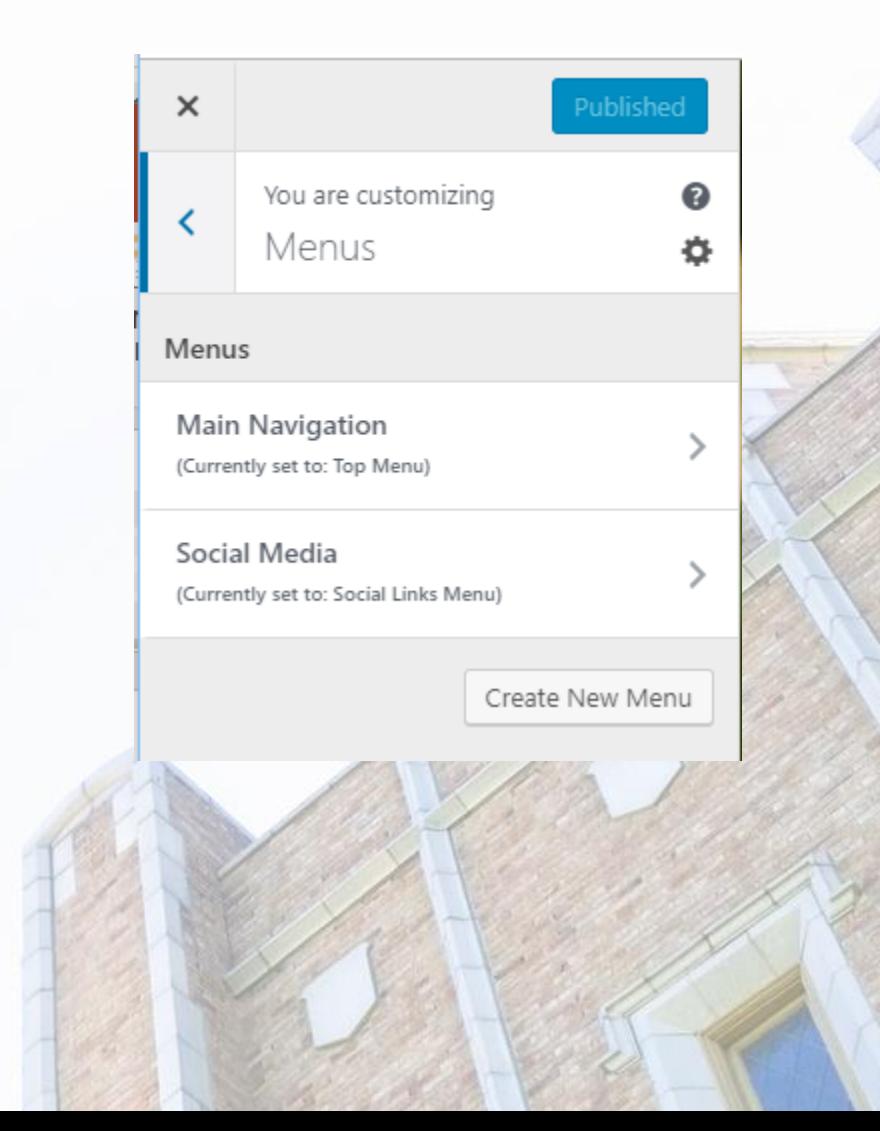

#### Change out the header image

- Go to [Appearance] / [Customize] and then click on "Header Media"
- Upload a file from you computer and add an ALT tag
- Click [Select and Crop] to crop the image

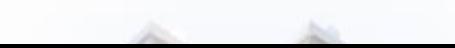

#### Install a WordPress Theme

- WordPress' default theme is nice and can be customized but it can look like a lot of other WordPress sites.
- Themes will help skin your site.
- Look for a theme that looks good on your mobile device.

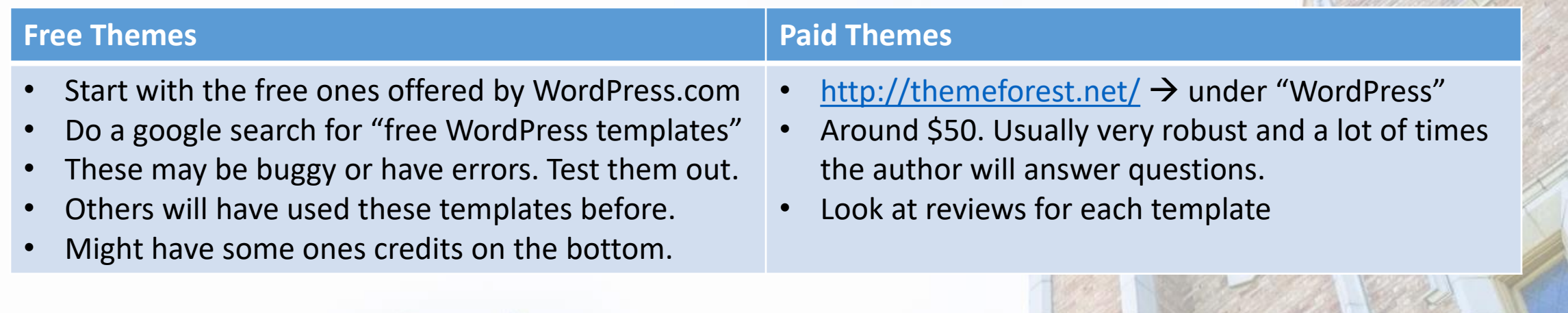

#### Write the Content

- The content is the most important part of a website. You can have an awesome design, but if the content is bad, the site will be bad.
- Focus on writing the content for the major sections first.
- If you worked as a team, mention you part and talk about the collaboration.
- Even if you don't plan to create a website now, write a sentence or two about each project that you have worked on.

#### Images

- Use images to add value to content and help the design
- Make sure you have permission to use the image
	- Do not use images from Google Image search, these may be subject to copyright.
	- Do a search for "Royalty free images" for images if you don't have any
	- [https://unsplash.com](https://unsplash.com/) has a ton of royalty free photography
- Use abstract images if nothing suits

#### Publish Content

- Unless you have given out the URL, no one has it.
- Play around in the dashboard and make changes and add content
- Once you are ready, link to it from your social media, add to your email signature and put on business cards (if appropriate)

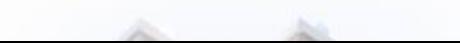

# Website Usability & Accessibility

Don't make the users think.

How do disabled users access your site?

#### San-Serif vs Serif Fonts

#### San-Serif

• Use for body copy:

Alice was beginning to get very tired of sitting by her sister on the bank, and of having nothing to do: once or twice she had peeped into the book her sister was reading, but it had no pictures or conversations in it, 'and what is the use of a book,' thought Alice 'without pictures or conversations?'

#### Serif

• Use for Headings:

Alice was beginning to get very tired of sitting by her sister on the bank, and of having nothing to do: once or twice she had peeped into the book her sister was reading, but it had no pictures or conversations in it, 'and what is the use of a book,' thought Alice 'without pictures or conversations?'

#### Warning: Rant about Typography (fonts)

### Comic Sans

Comic Sans was a fine font when it was designed, however, it has been overused and does not convey the professionalism of your professional and personal brand.

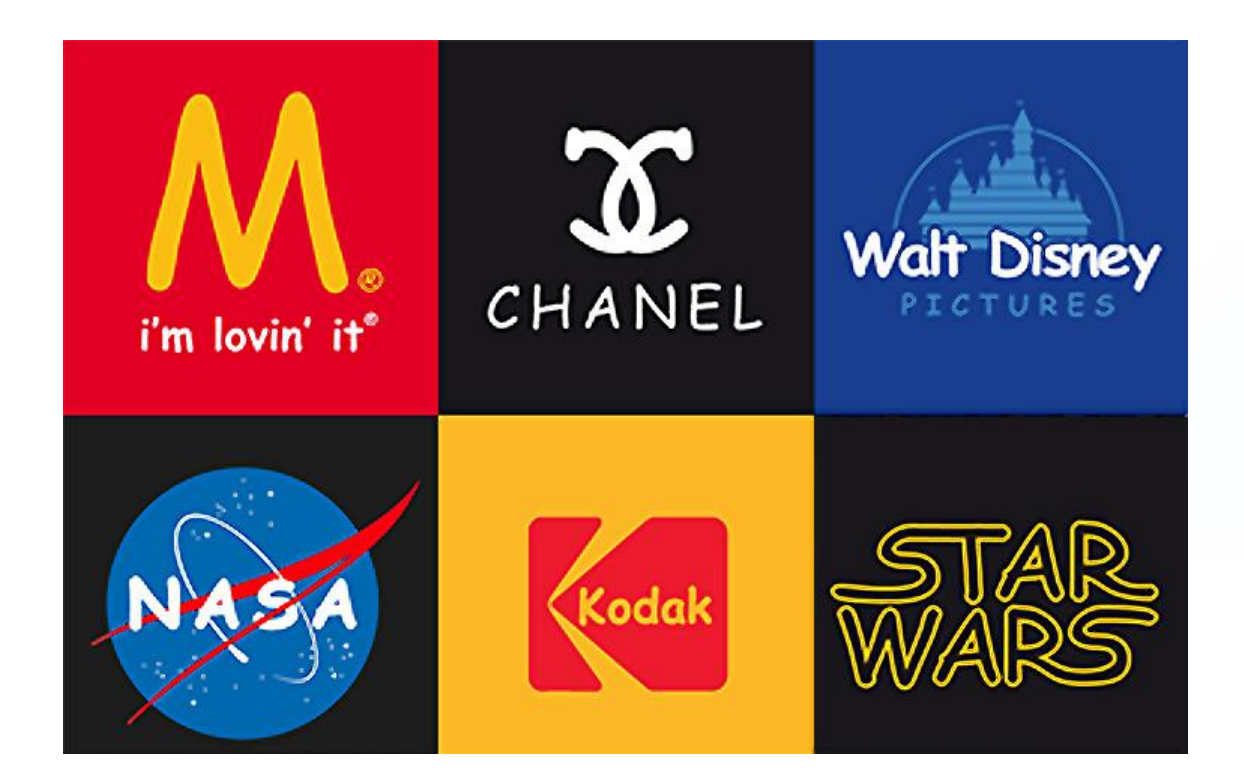

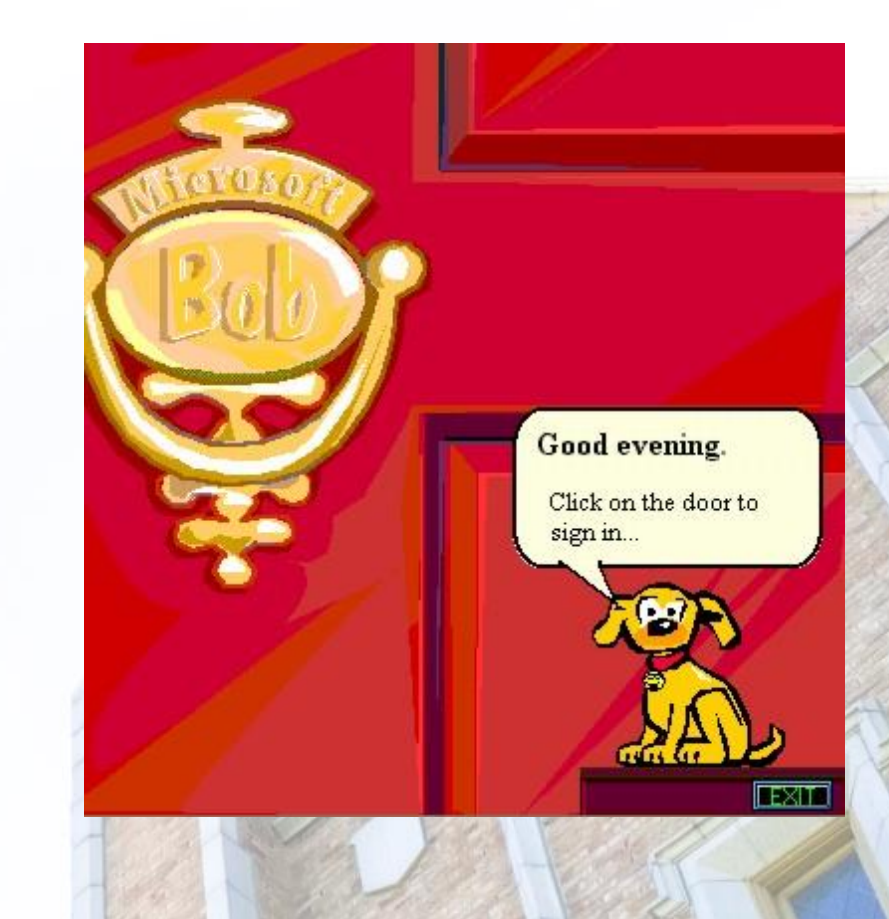

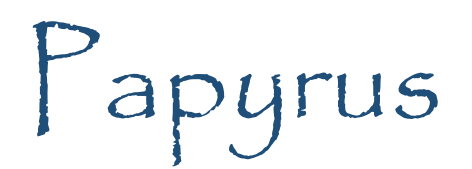

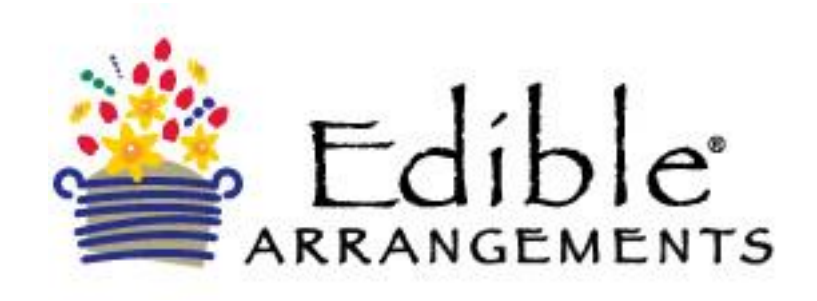

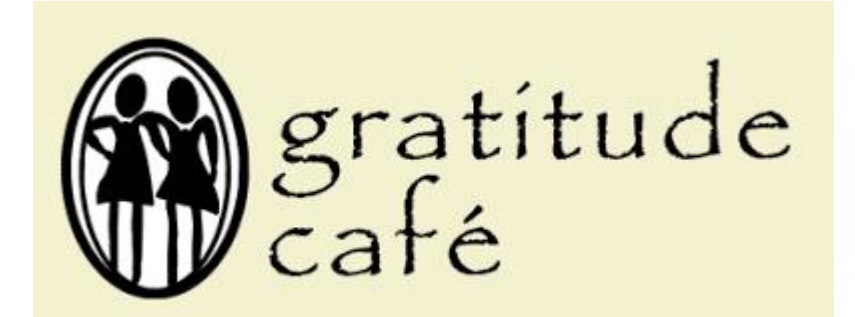

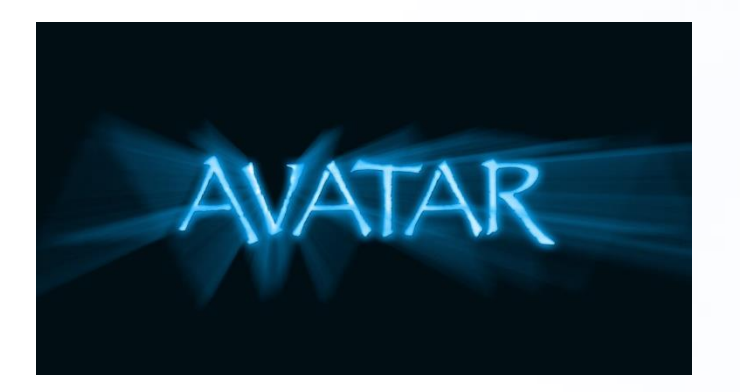

SNL Skit with Ryan Gosling about Avatar and Papyrus: <https://www.youtube.com/watch?v=jVhlJNJopOQ>

#### THE GREELEY FONT

- **THE GREELEY FONT WAS DESIGNED FOR UNC FOR HEADINGS.**
- **. SHOULD NEVER BE USED** AS BODY COPY AS IT IS **DIFFICULT TO READ.**

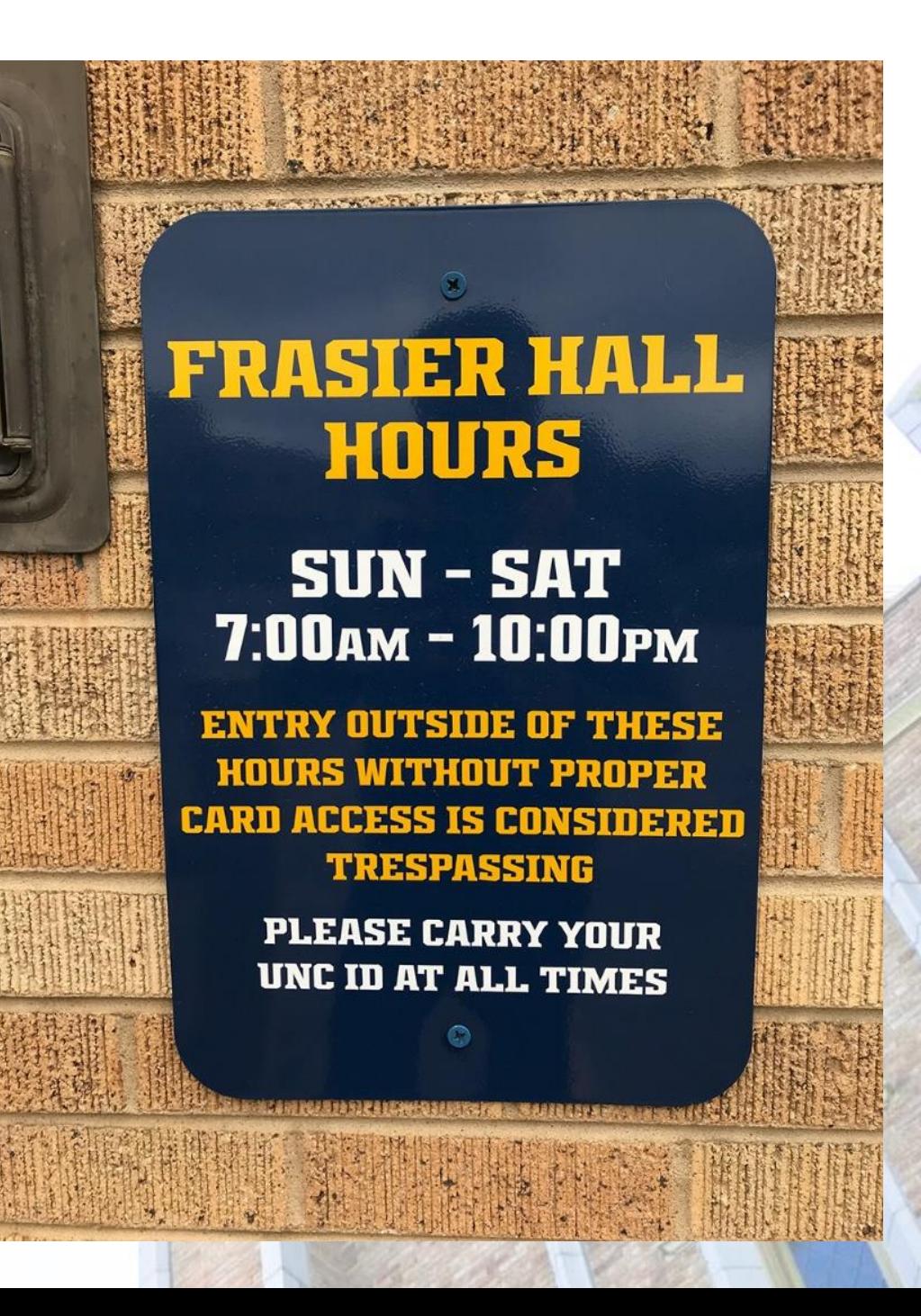

#### Fonts **Matter**

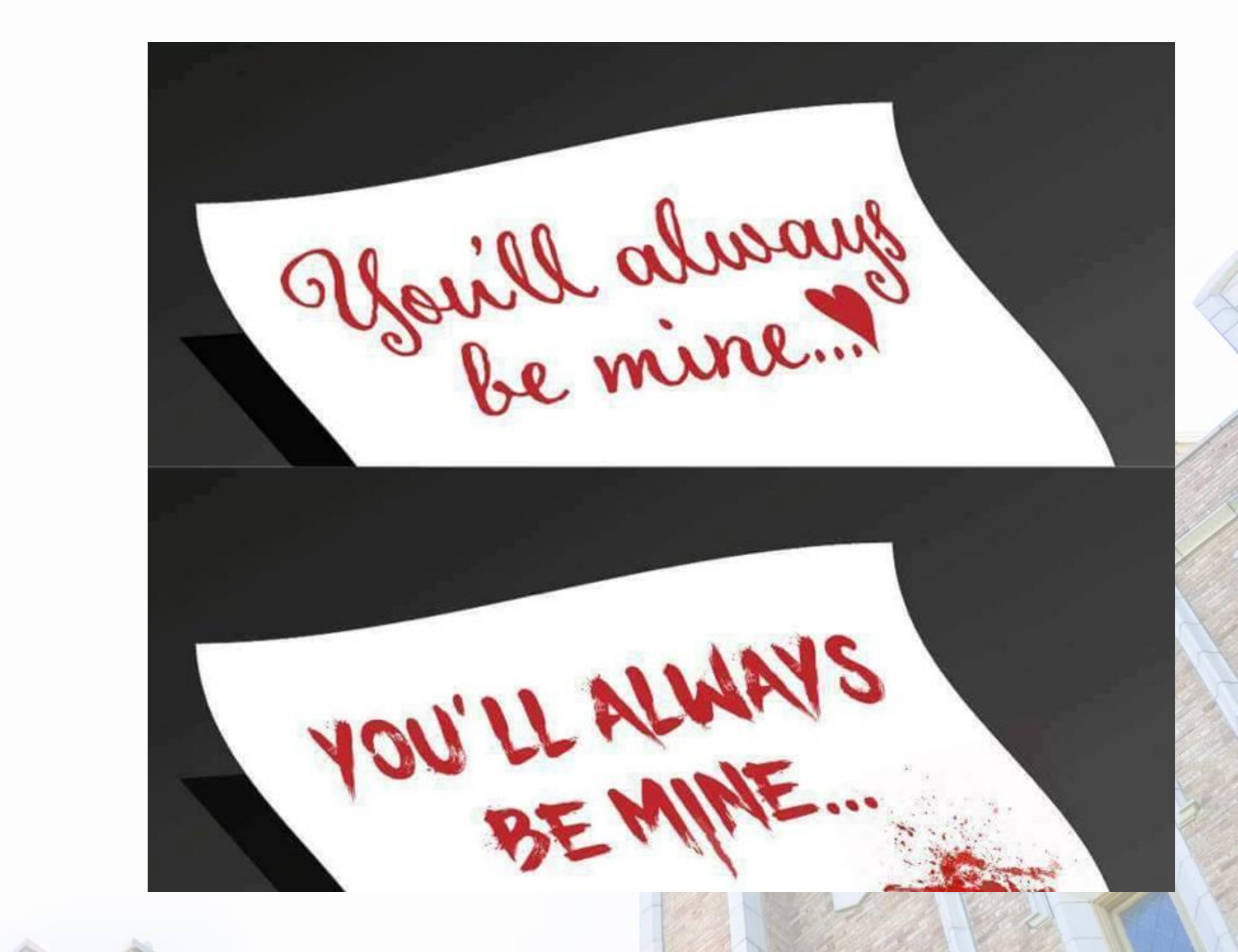

## Font Styles – Line Spacing

Alice was beginning to get very tired of sitting by her sister on the bank, and of having nothing to do: once or twice she had peeped into the book her sister was reading, but it had no pictures or conversations in it, 'and what is the use of a book,' thought Alice 'without pictures or conversations?'

Alice was beginning to get very tired of sitting by her sister on the bank, and of having nothing to do: once or twice she had peeped into the book her sister was reading, but it had no pictures or conversations in it, 'and what is the use of a book,' thought Alice 'without pictures or conversations?'

Alice was beginning to get very tired of sitting by her sister on the bank, and of having nothing to do: once or twice she had peeped into the book her sister was reading, but it had no pictures or conversations in it, 'and what is the use of a book,' thought Alice 'without pictures or conversations?'

#### Colors

#### Use high Contrast

Alice was beginning to get very tired of sitting by her sister on the bank, and of having nothing to do: once or twice she had peeped into the book her sister was reading, but it had no pictures or conversations in it, 'and what is the use of a book,' thought Alice 'without pictures or conversations?'

Green and Gold are the worst colors for contrast.

Colors will look different depending on the device that you are on. Color Blindness

#### Color Blindness Example

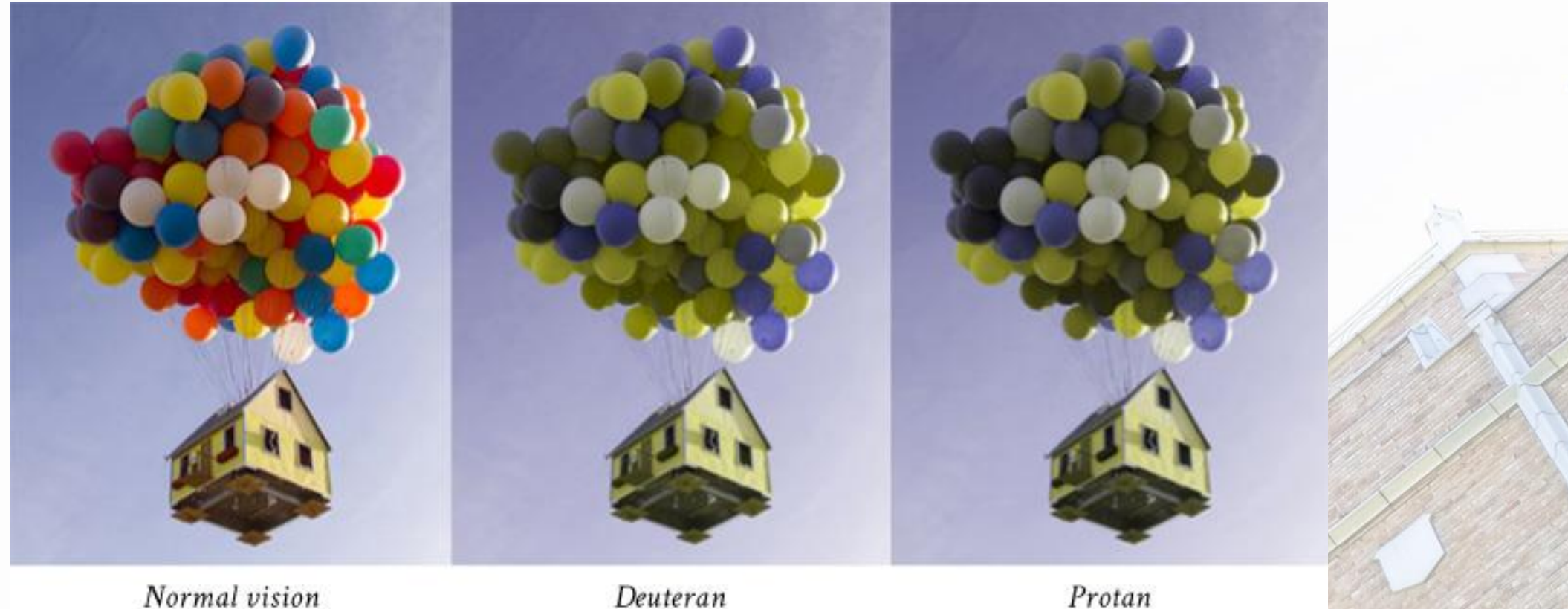

**Unable to see Green** 

**Unable to see Red** 

A quick intro to color blindness:

<http://www.wearecolorblind.com/article/a-quick-introduction-to-color-blindness>

allowed the control of the control

#### Alternate Text or ALT Text

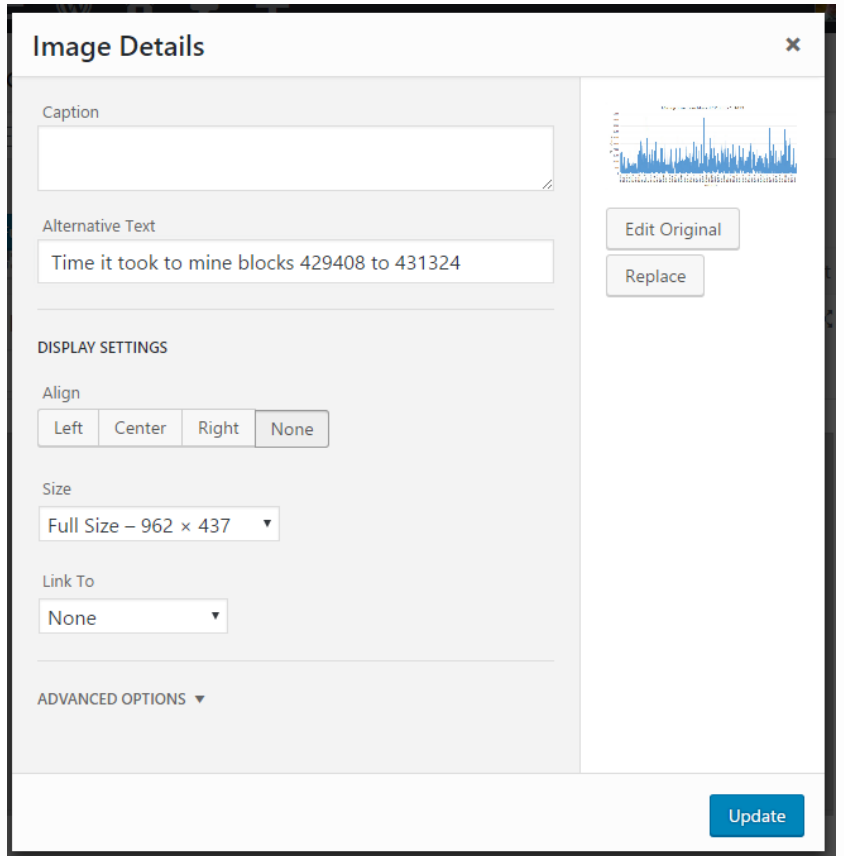

- ALT Text is used to describe the content of an image to a blind or low vision user or to a machine.
- If there are words in the images, put those words in the ALT tag
- Don't put text in images as headings

## Use Headings

- Do not increase font size and make it bold as a heading
- Use the preexisting styles that come with your template/theme
- Will help usability, accessibility and search engine optimization

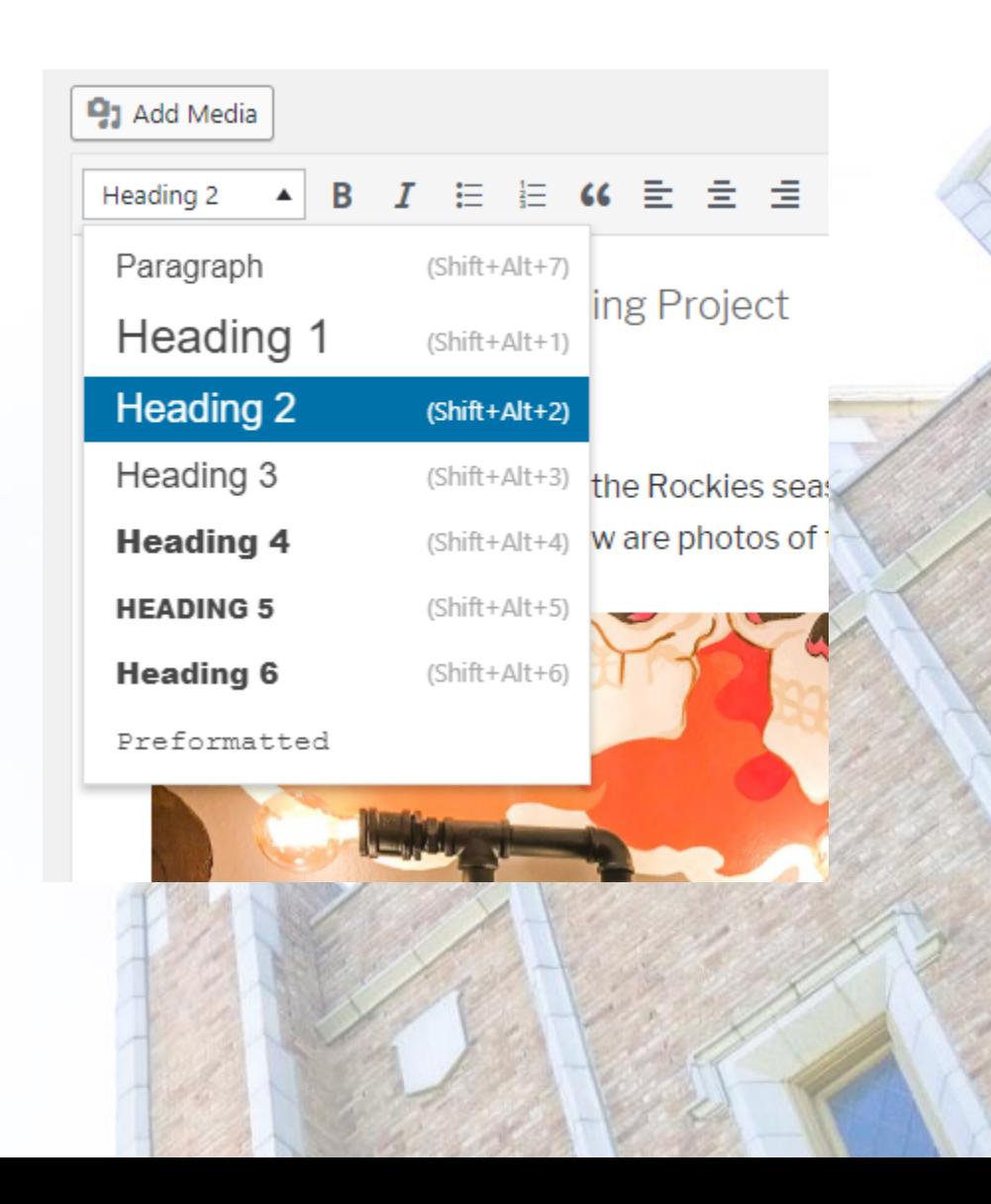

### Headings in Word and Google Docs

 $(5 -$ 

Clipboard

**INSERT** 

DESIGN

**PAGE LAYOUT** 

Font

- These styles can be customized by right clicking on them and changing the color, font, size, eterminism
- Word/Google Docs keeps track of your styles they are consistent.
- When converted to PDF, it helps disabled use understand your content.

**B**  $I$   $\underline{\mathsf{U}}$   $\rightarrow$  abc  $\mathsf{x}_1$   $\mathsf{x}^2$   $\uparrow$   $\bigotimes$   $\rightarrow$   $\underline{\mathsf{W}}$   $\rightarrow$   $\underline{\mathsf{A}}$   $\rightarrow$   $\underline{\mathsf{H}}$   $\equiv$   $\equiv$   $\underline{\equiv}$   $\underline{\uparrow}$   $\underline{\equiv}$   $\underline{\uparrow}$   $\underline{\equiv}$   $\underline{\uparrow}$   $\underline{\equiv}$   $\underline{\uparrow}$   $\underline{\equiv}$   $\underline{\uparrow}$   $\underline$ 

MAILINGS

Paragraph

Document1 - Word

AaBbCcDc AaBbCcDc AaBb

1 Normal 1 No Spac... Headin

VIEW

**REVIEW** 

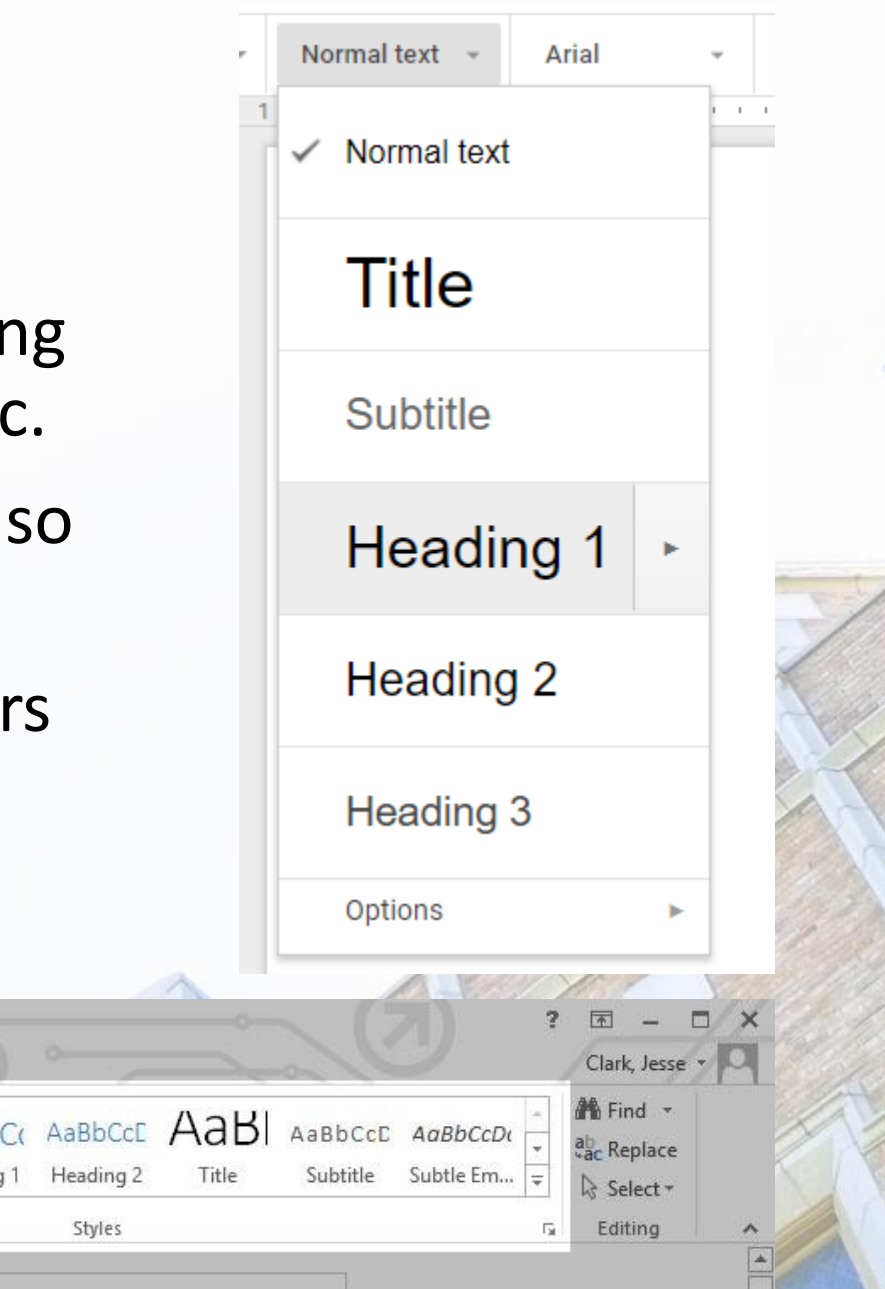

# Market yourself

If you build it, they will not come

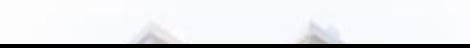

#### Submit your content to Search Engines

- <https://www.google.com/webmaster>
- <https://www.bing.com/webmaster/>
- In WordPress, go to [Settings]/[Reading] and unclick "Discourage search engines from indexing this site"

**Search Engine Visibility** 

 $\triangledown$  Discourage search engines from indexing this site

It is up to search engines to honor this request.

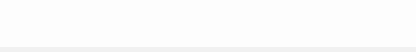

#### Search Engine Optimization

- You will get a lot of spam from companies offering SEO solutions,
- Besides your name, what search terms you want to show up for?
- Use your *relative* location, city and state
- Use those terms in your headings, page titles and content

#### Social Media

- Facebook Setup a Facebook Page. Don't use your personal profile.
	- Check your privacy policy.
- Tumblr, Twitter, Instagram, SnapChat Everyday updates to your population
	- Link your social media accounts to your website.
	- SnapChat has a very high open/conversion rate.
- Behanced, SoundCloud, YouTube, Vimeo, 500px, Medium Specialized social networks for specific content.

#### Social Media Notes

- Once it has been published to the internet, it cannot be removed.
- Do not post your current physical location to strangers!
- Choose a platform that you are going to use and commit to posting updates. A stale social account is worse than not having one at all.

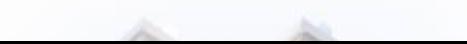

#### Who Owns the Content?

- When you post content to Social Media, you give them the right to use that content without your consent for advertising.
- Assume most content online is public or at some point will become public.

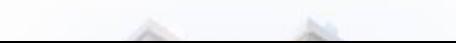

#### Email Lists

- Use a company to collect email addresses and send out content.
- By law you must include a physical address and a method to unsubscribe.
	- Use a PO Box rather than a street address
- **NEVER** use BCC to send mass emails

MailChimp.com

ConstantContact.com

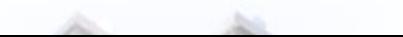

#### Protect Your Online Identity

- Google yourself and google your keywords.
- If you find someone out there impersonating you or someone with the same name damaging you use a Online Reputation Management company.
- Add links between your social media networks and your website.

# Thank You.

Jesse Clark Manager of Web Communications University of Northern Colorado